## V-Log to V-709 3D LUTファイルのDVX200 V-Log Lクリップ適用ガイド Final Cut Pro 10.2.2 + Color Finale/LUT Utility

1) Color Finale またはLUT UtilityをColor Grading Centralの下記URLからダウンロード、インストールします。 http://try.colorgradingcentral.com/colorfinale/

http://www.colorgradingcentral.com/lututility

2) "VARICAM 35 3DLUT V-Log to V-709 (Ver.1.00)"を下記URLからダウンロード、ZIPファイルを展開します。 http://pro-av.panasonic.net/jp/varicam/35/dl.html

3) ダウンロードした"Vlog\_to\_V709\_forV35\_ver100.cube"ファイルを登録します。

1. LUT Manager上で「+」をクリックします。

2. cubeファイルを選択しま

ノート: 本ガイドはColor Finaleにつし 説明します。

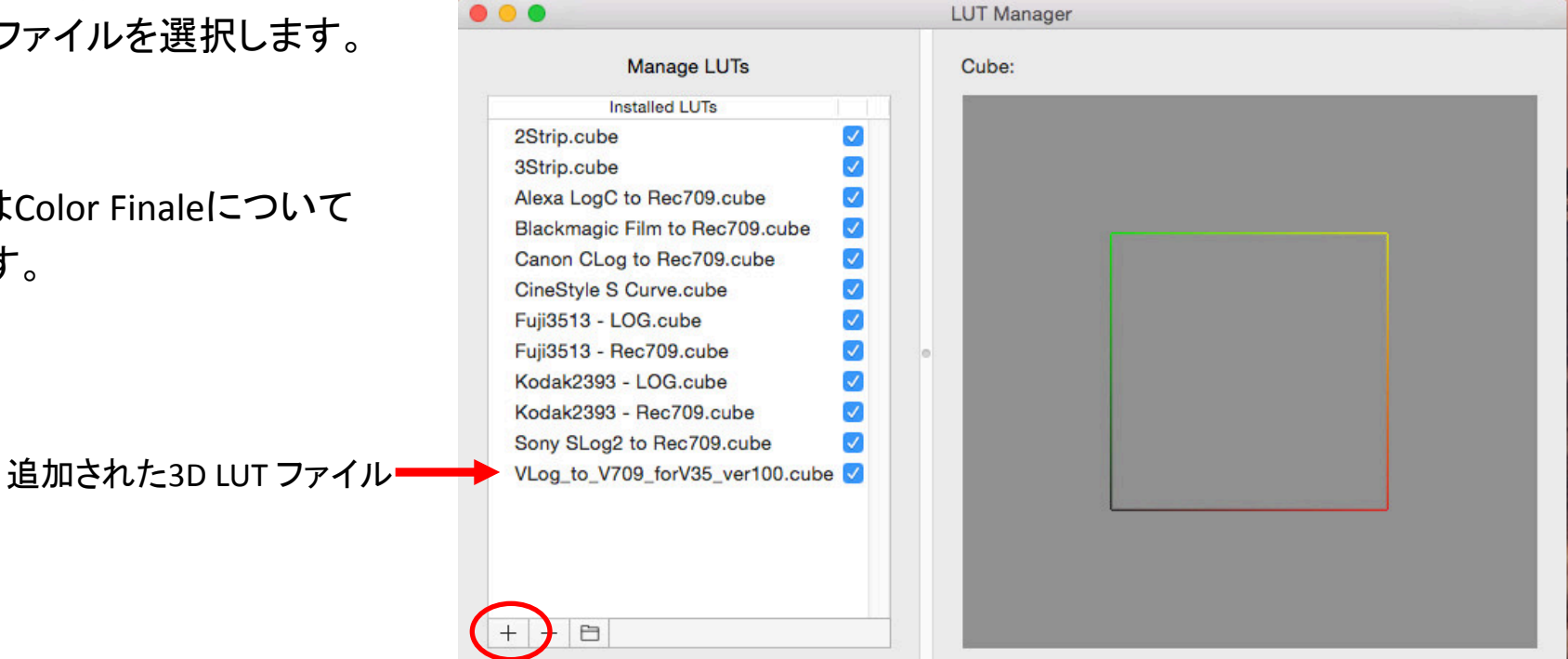

## V-Log to V-709 3D LUTファイルのDVX200 V-Log Lクリップ適用ガイド Final Cut Pro 10.2.2 + Color Finale/LUT Utility

4) Final Cut Pro 10で新イベントとプロジェクトを作成し、DVX200のV-Log L記録クリップをインポートします。 インポートしたクリップをタイムラインに起きます。

5) Final Cut ProのEffects BrowserよりColor Finaleを選びクリップへ適用します。

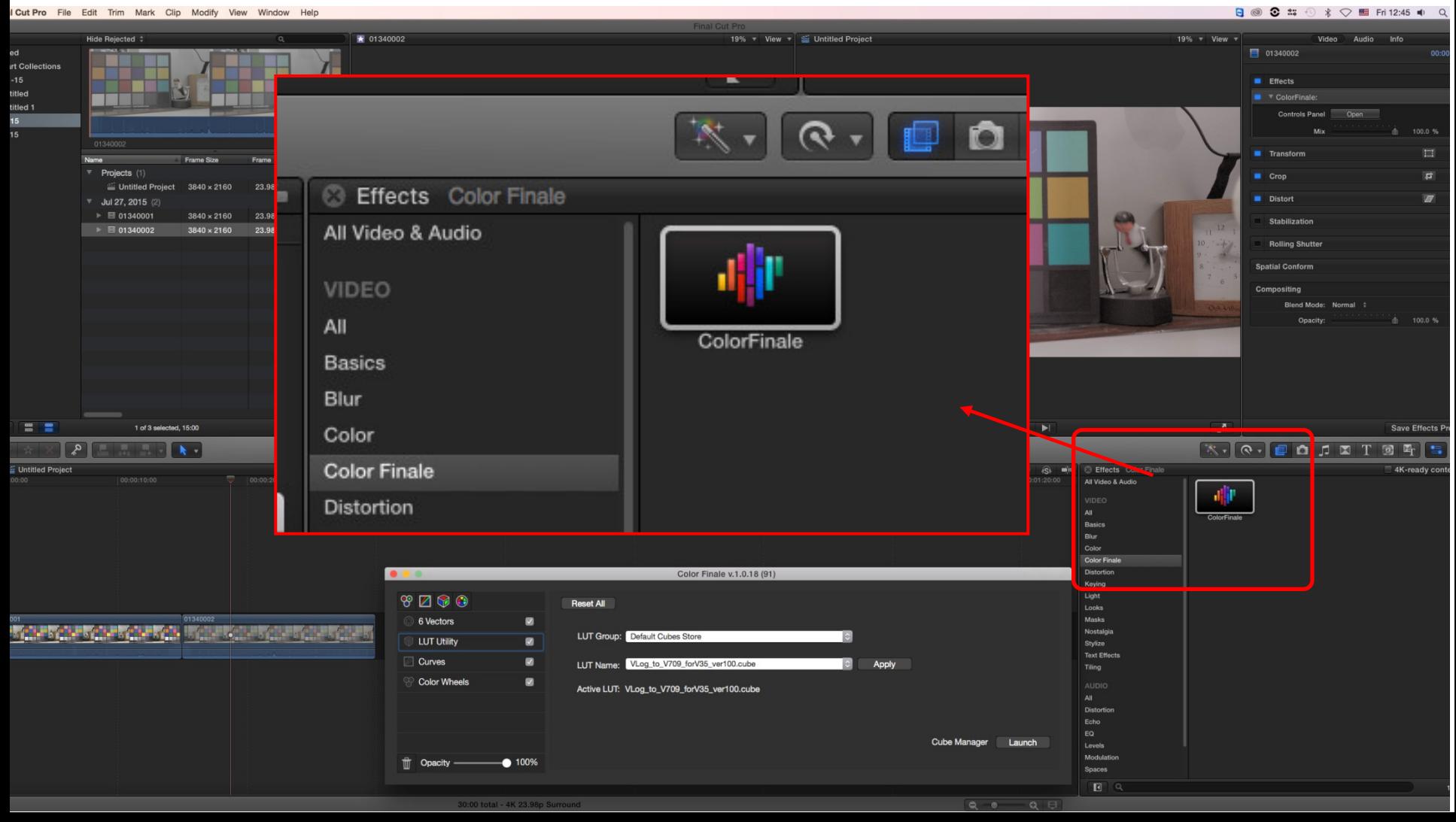

## V-Log to V-709 3D LUTファイルのDVX200 V-Log Lクリップ適用ガイド Final Cut Pro 10.2.2 + Color Finale/LUT Utility

6) インスペクターのビデオ上で、Color Finaleを 選択し、「Open」をクリックしてControls Panelを 開きます。

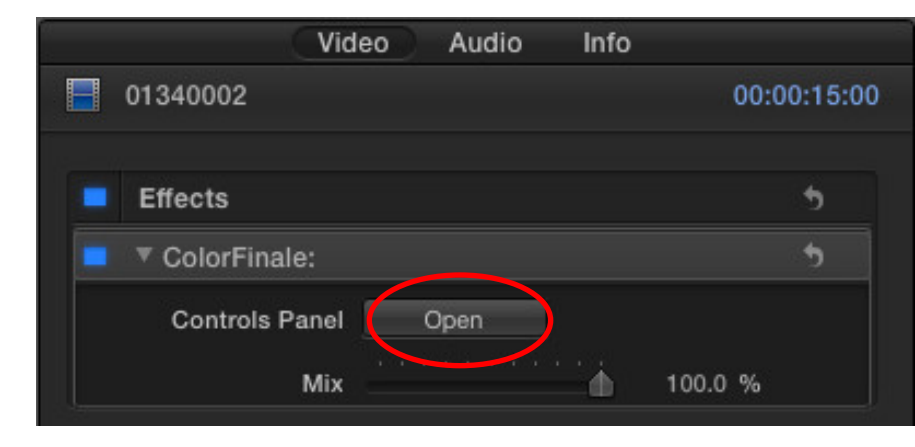

7) 登録した"Vlog\_to\_V709\_forV35\_ver100.cube"ファイルをLUT Utility上で選択し、 「Apply」をクリックします。クリップに3D LUTが適用されます。

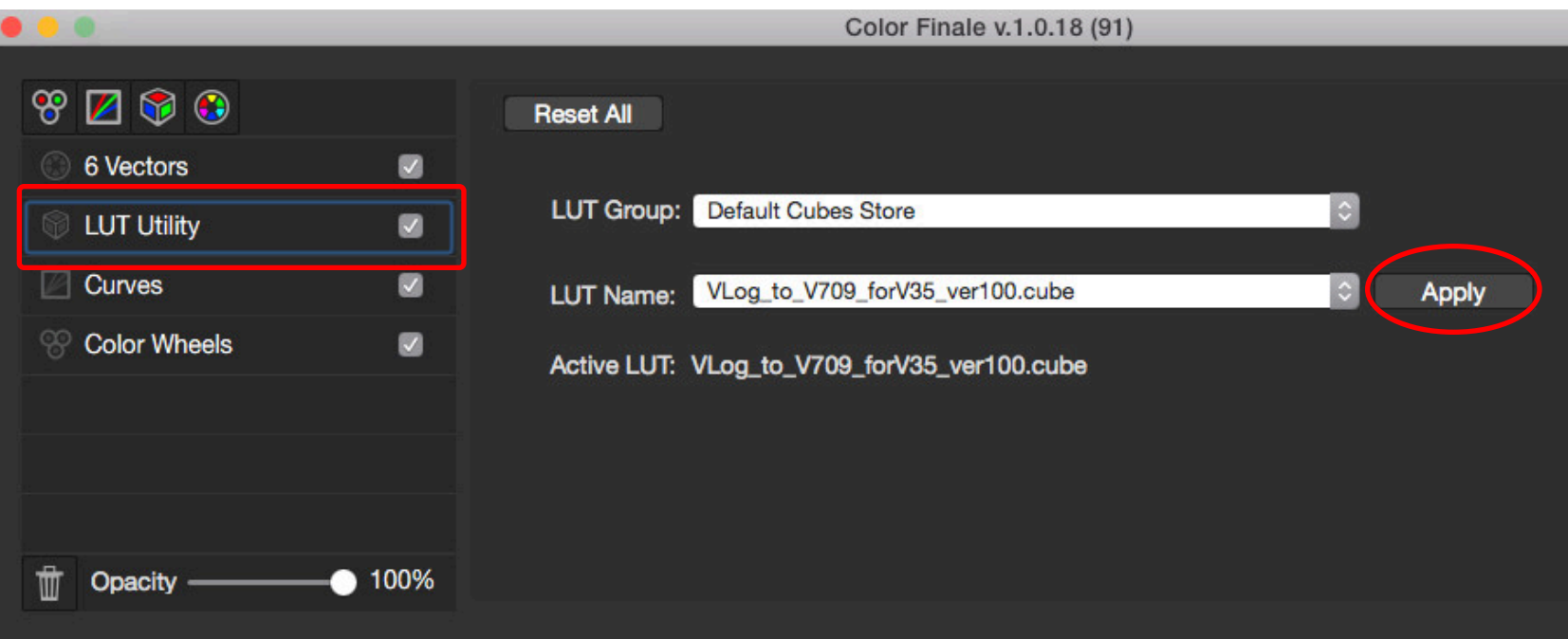